## PANDUAN PEMASANGAN OUTLOOK 2016 UNTUK WINDOWS

Sila klik pada butang **Windows** > **Outlook 2016**

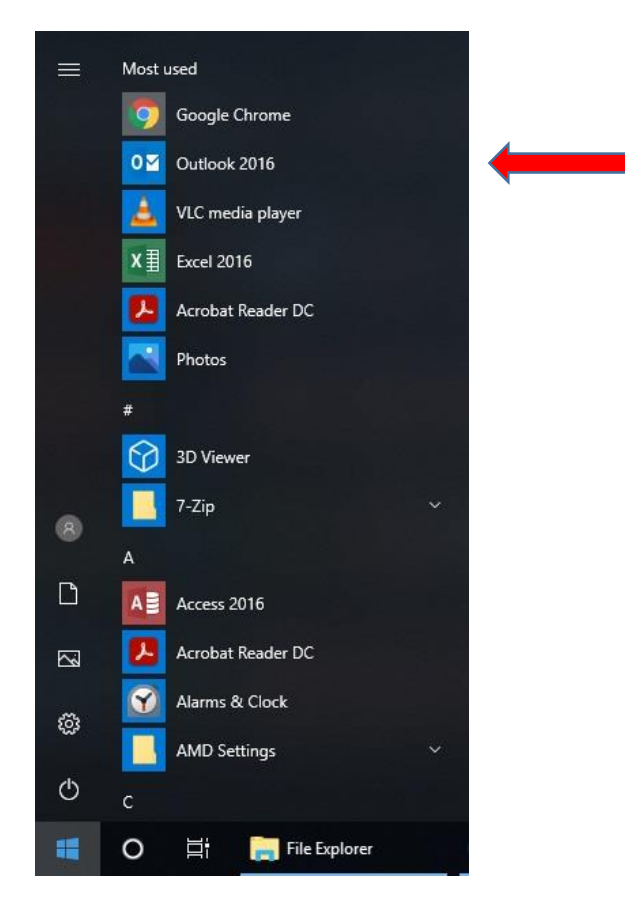

Welcome to Microsoft Outlook 2016

## $\times$

## Welcome to Outlook 2016

Outlook is your personal assistant, helping you manage your life with powerful tools for email, calendar, contacts, and tasks.

Let's get started. In the next few steps, we'll add your email account.

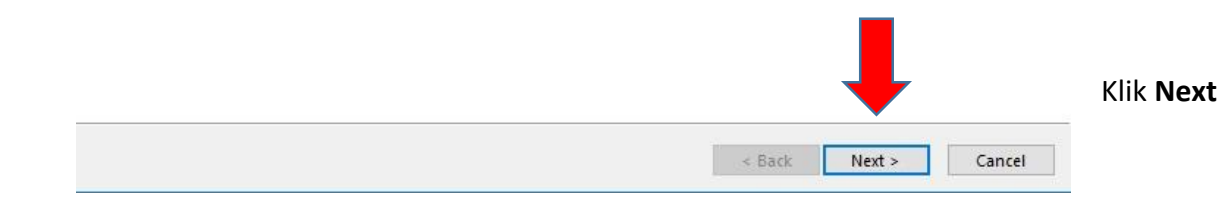

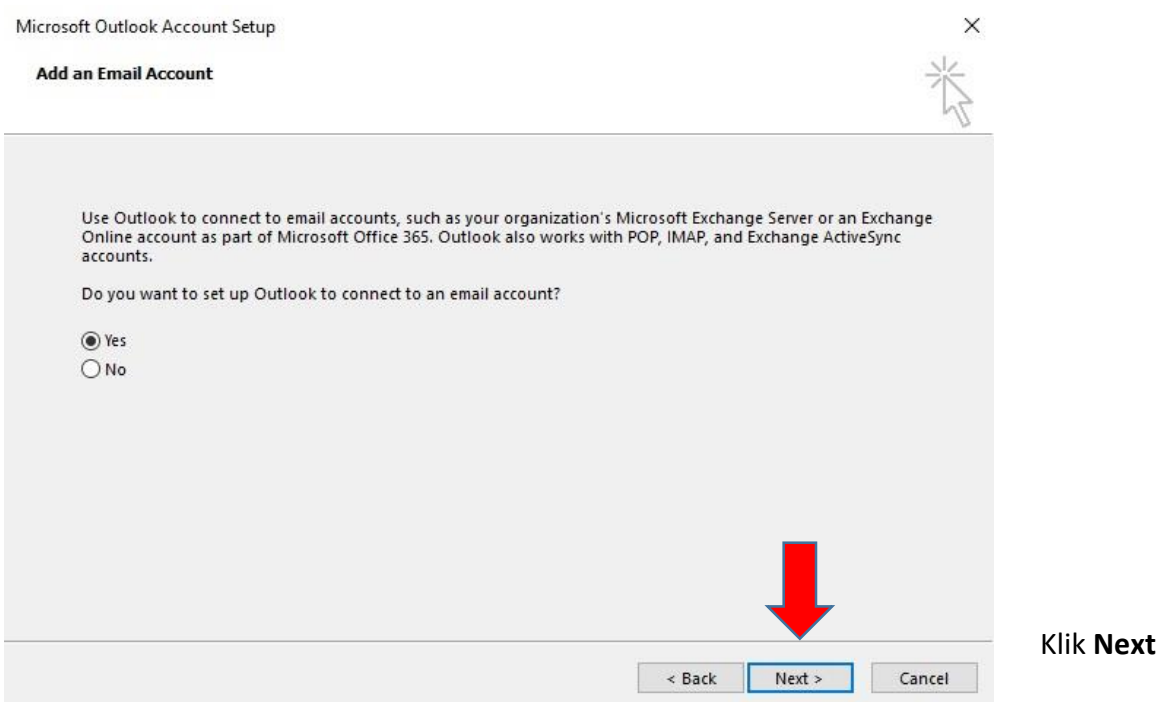

Isi ruangan yang disediakan seperti contoh berikut

- 1. Nama Pengguna (nama pengguna)
- 2. Alamat email (hendaklah mengikut format namaemail**.matrik@1govuc.gov.my**)
- 3. Katalaluan (katalaluan seperti login menggunakan web OWA)

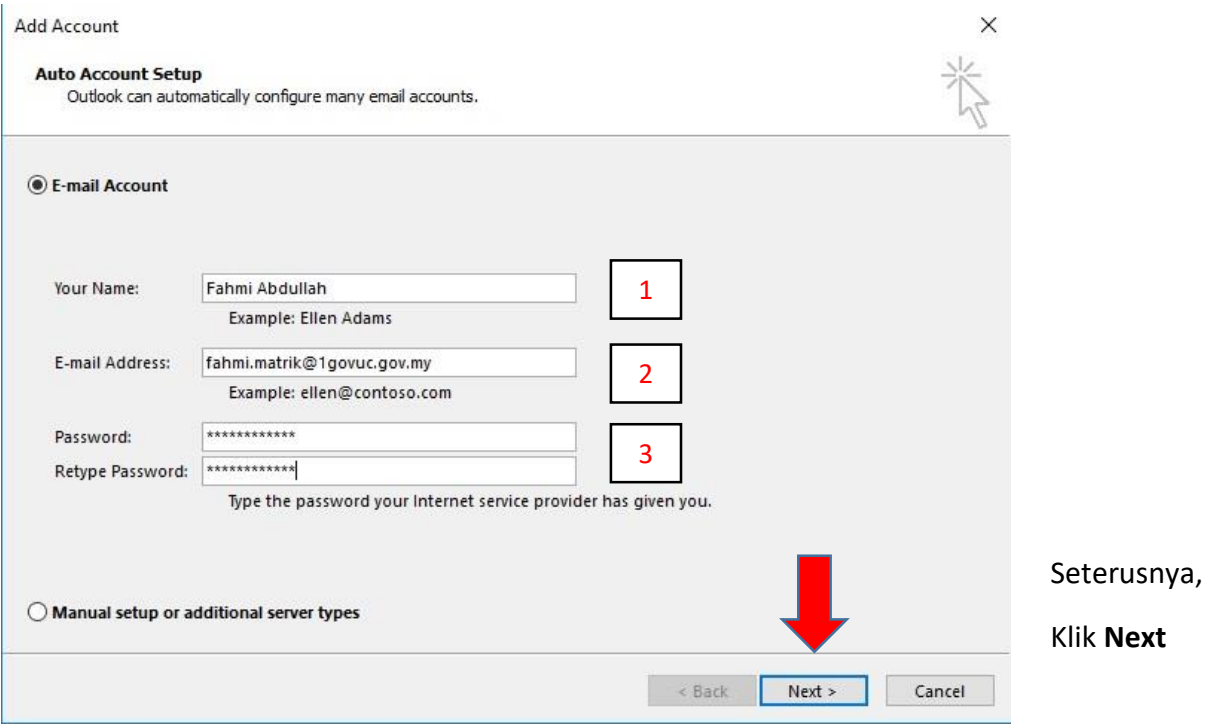

Tunggu sehingga ketiga-tiga proses selesai

Klik pada butang **Finish**

Outlook akan meminta Restart Outlook, iaitu pengguna perlu buka semula aplikasi Oulook 2016

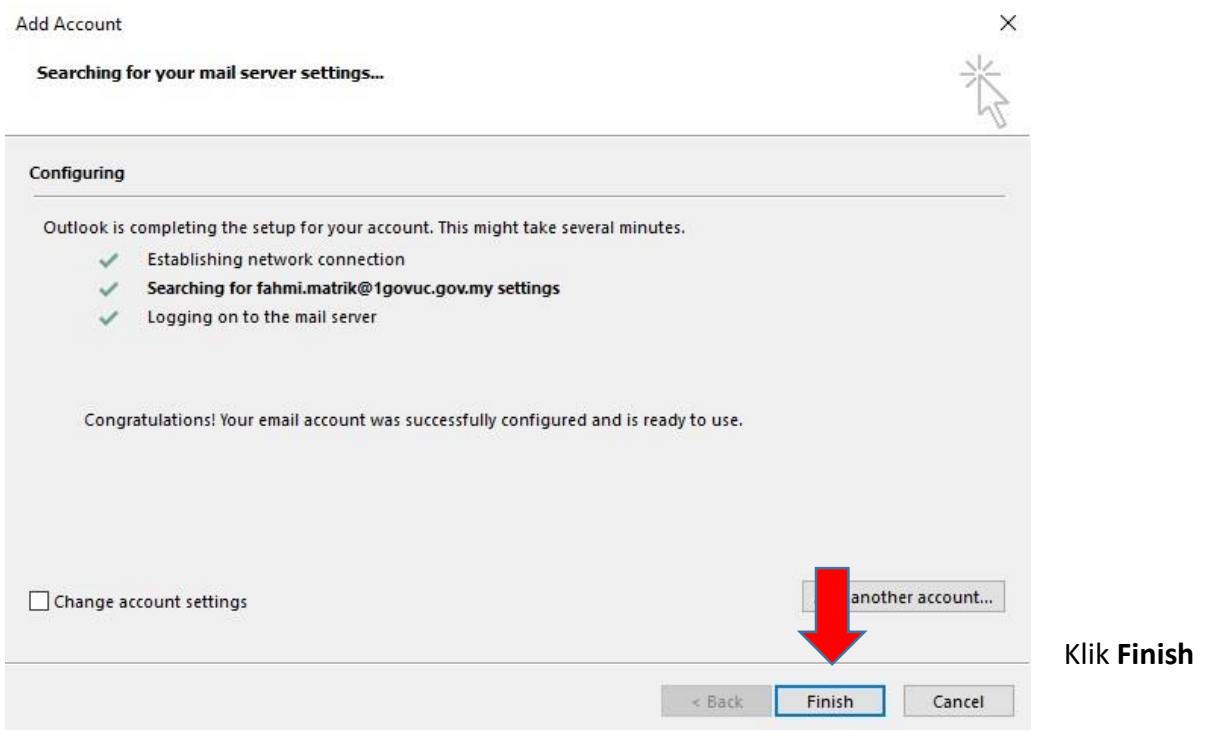

Email boleh digunakan apabila paparan keluar seperti dibawah

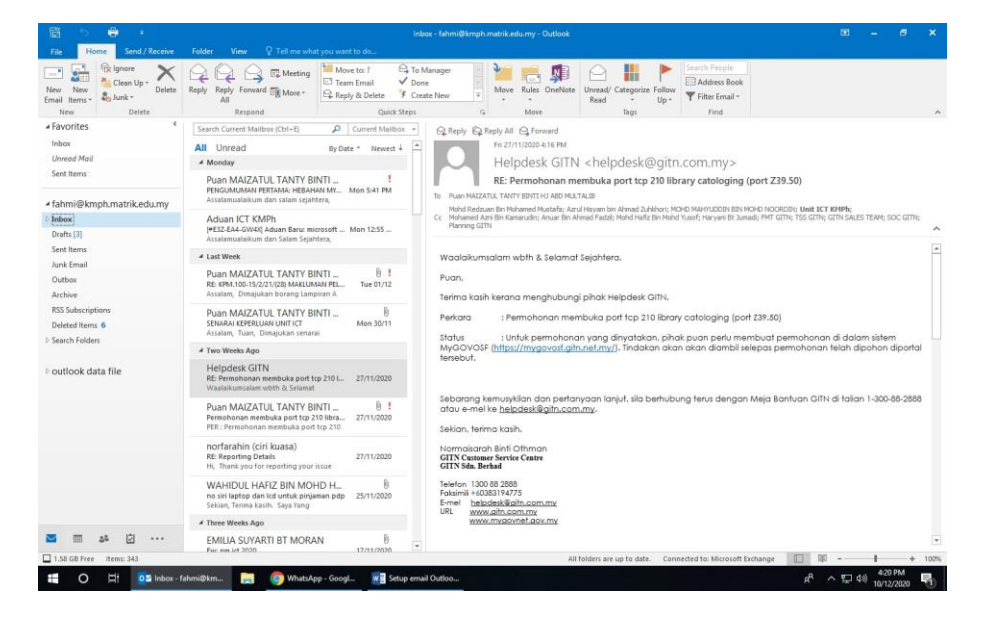